## 学院网站的信息发布

信息发布分为两层管理模式进行:由负责相关栏目的管理人员发布信息(包括文字、图片、附件文件 等),再由系统管理员进行审核。审核通过后的信息方能在学院网站中展示出来。下面就各栏目的信息发 布方法给予说明:

1. 打开学院网站: http://59.67.75.245/college/lsxy/后, 出现主页, 如下图示

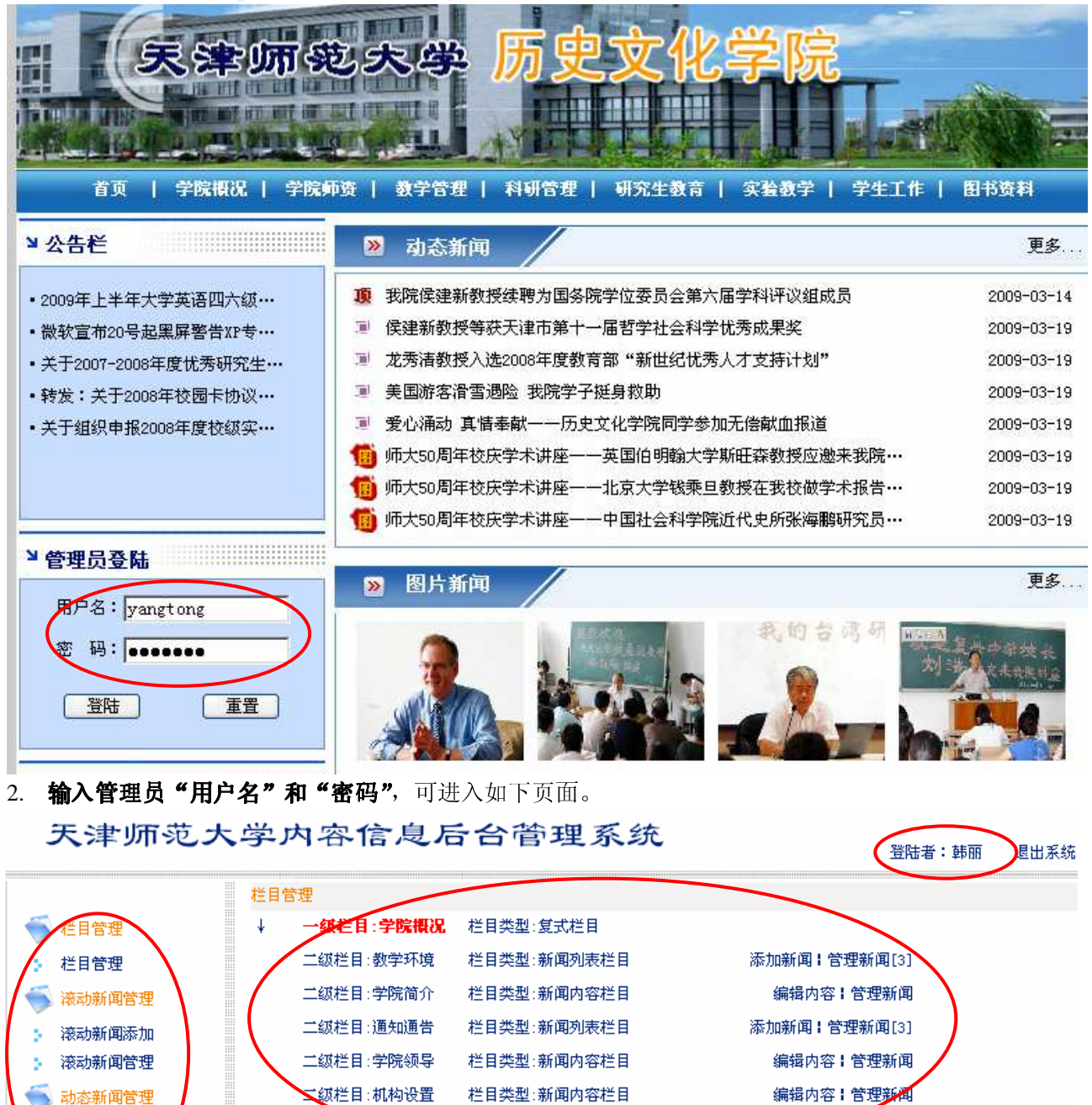

3. 管理页面布局: 页面右上方显示管理员的名字,左侧是可以发布信息的栏目,中右部分是所管理栏目 的二级栏目。由于系统管理对网站栏目形式的设置不同,所以有些栏目可以通过"添加新闻"来发布信息, 而另一些栏目则只能通过"编辑内容"修改信息,务请各位管理员注意。

动态新闻添加 动态新闻管理

4. **"滚动新闻添加"**,这是发布位于主页左上方的不停滚动的新闻信息(公告栏),见下图。添加这些栏 目内容,应通过以下几个步骤:

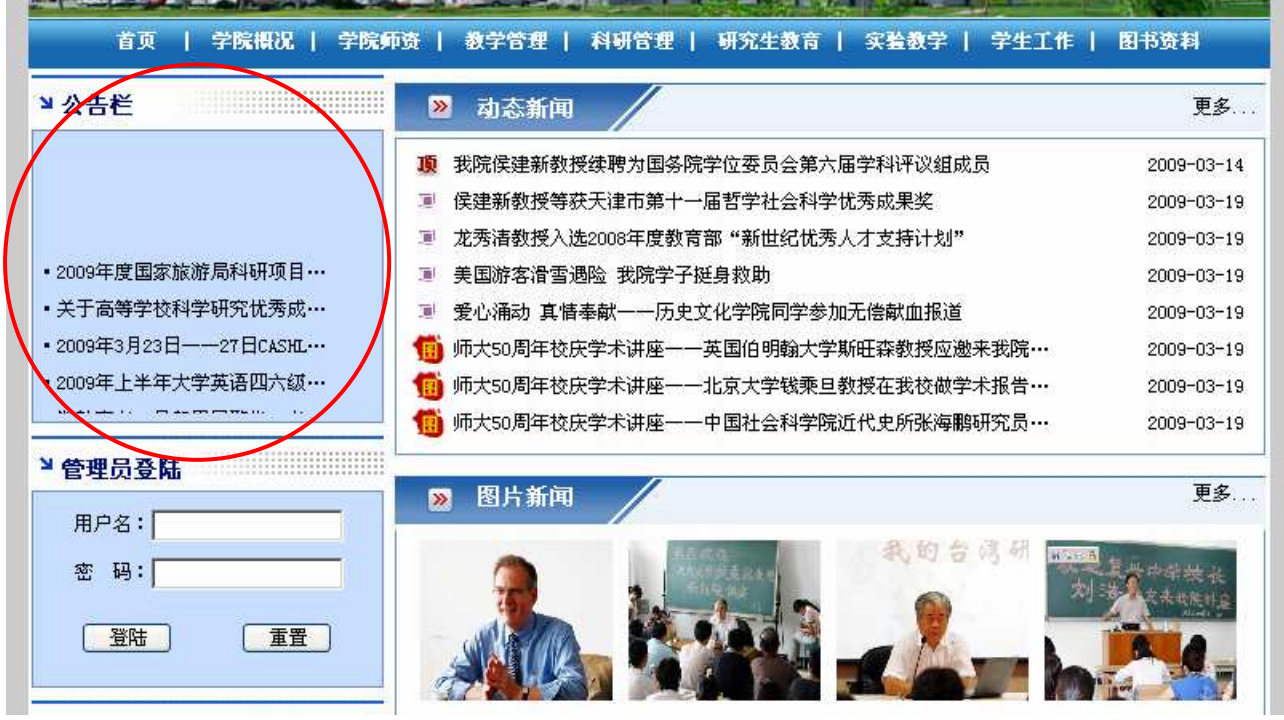

a) 添加文字和图片:操作方法与 WORD 文字编辑方法相似。包括文字输入、图形插入、项目 符号和编号、设置超级链接、字体及字号设置等。通常情况下,请使用默认的字体、字号及 颜色。

天津师范大学内容信息后台管理系统

登陆者:韩丽 退出系统

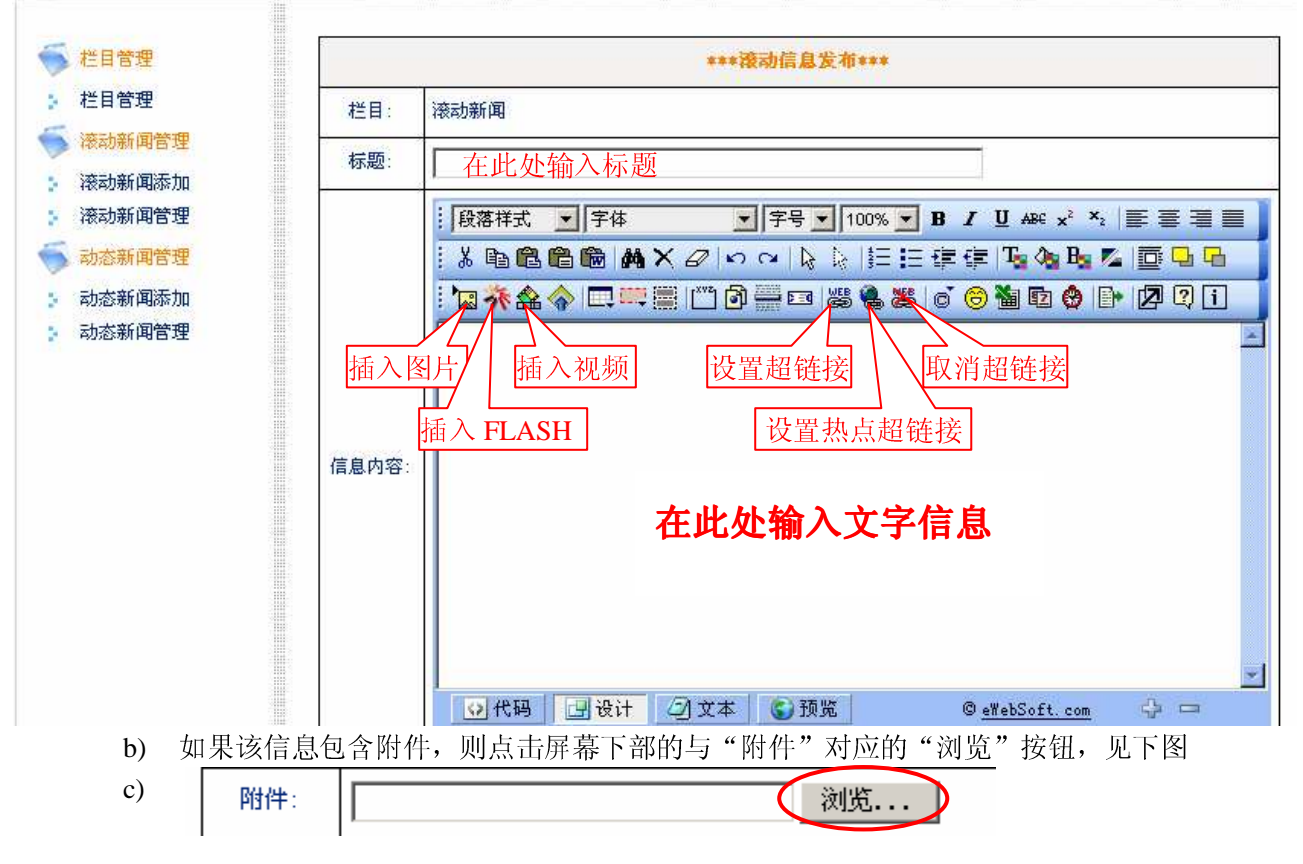

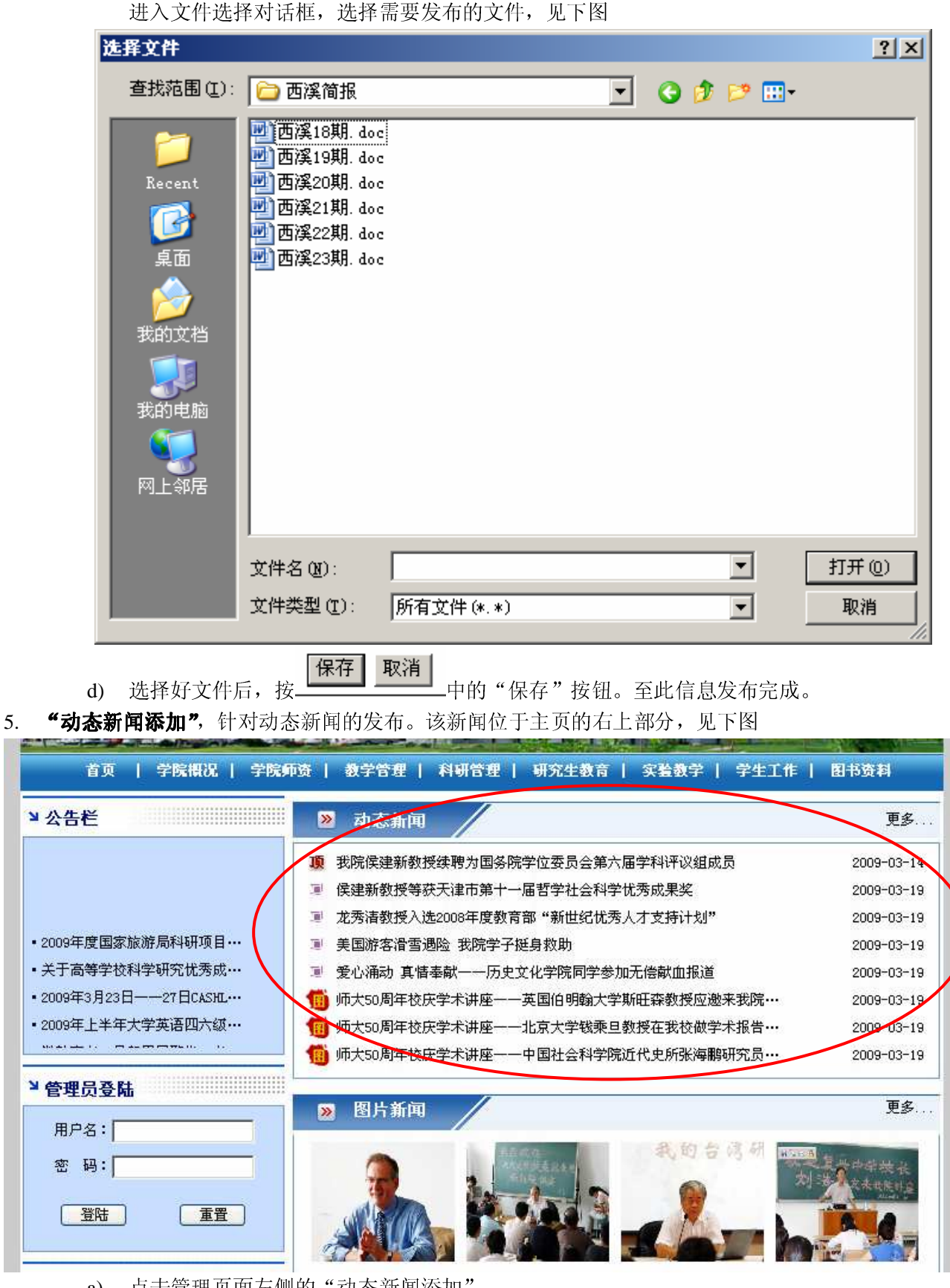

a) 点击管理页面左侧的"动态新闻添加"

b) 其后的操作可参照第 4 步(滚动新闻添加)的操作进行。

6. 栏目管理: 可参照第4步(滚动新闻添加)的操作进行。

## 7. 需注意的问题:

- a) 发布的的信息需要写标题
- b) 信息内容区域最好也写若干字
- c) 附件的文件名应避免特殊的字符,如减号(-),逗号(,),句点(.)等。
- d) 当需要将信息同时发布到滚动信息和管理栏目中时,应分别设置(不可一次完成)。
- e) 由于每次登录有一定的时间限制, 所以应先将文字、图片等信息准备好后(文字在记事本或 WORD 中编辑好),再将文字粘贴到信息发布的内容区中,可避免系统自动退出登录时的损 失。
- f) 信息发布完成后,应尽可早与系统管理员联系,保证信息及时被审核。